## Picture Production and Bitmap Conversion for GDEY0266T90H

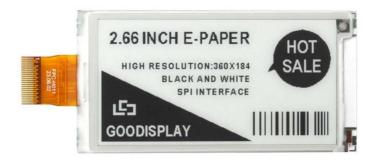

## Unit 1. Make Picture

This screen supports two colors, black and white, both of which are standard colors. In practice, you can refer to the color chart of the Windows system's built-in drawing software. When creating images, you need to create a 360 \* 184 resolution black and white monochrome image and save the image in BMP or jpg format.

Conception:

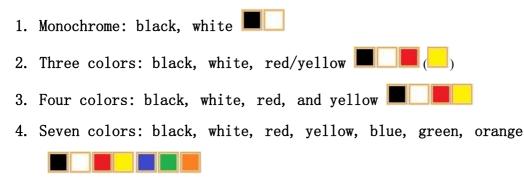

## Unit 2. Bitmap Conversion

Bitmap conversion can be done using image2LCD software, which can be downloaded from the official website (<u>https://www.good-</u><u>display.com</u>). The interface for setting bitmap conversion parameters is shown in Figure 1:

1

Open the image2LCD software and click the "Open" button Open,
Import the image that needs to be converted;

| 2.  | Output data type: Select "C array (*. c)" Carray(*.c)              |
|-----|--------------------------------------------------------------------|
| 3.  | Scanning mode: Select "Vertical Scan" Vertical Scan                |
| 4.  | Output grayscale: Select "Monochrome"                              |
| 5.  | Maximum width and height: Select "360" and "184", After selection, |
| yoı | 1 need to click the arrow below to confirm 🗾;                      |

6. Do not select any of these five options

Include head data
Antitone pixel in byte
Scan Right to Left
Scan Bottom to Top
MSB First

"Reverse Color" Selection Reverse color;
Click on 'Save' Save, Save the converted array to a file with an

extension of ". C";

9. Finally, replace the corresponding array in the program with the array in the file ". C".

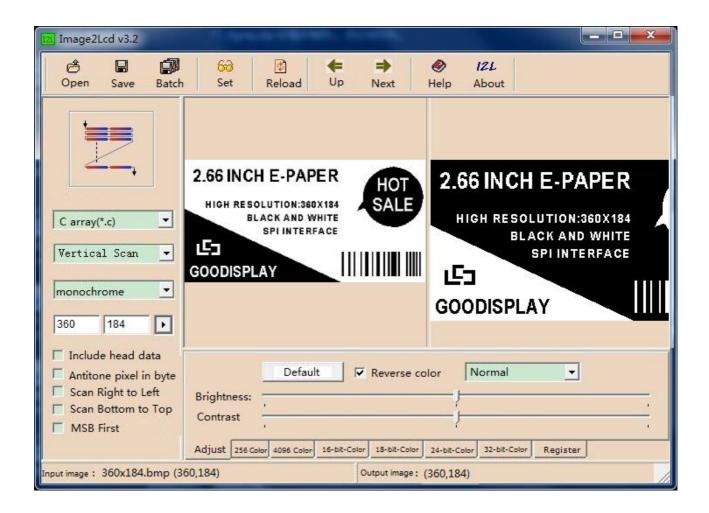

Figure 1